## **Serializarea medicamentelor**

Începând cu data de 09.02.2019, regulamentul Delegat UE nr. 2016/161 stipulează obligativitatea introducerii elementelor de siguranță pe medicamente și în acest mod se garantează autenticitatea medicamentelor și se previne intrarea medicamentelor falsificate în lanțul legal european de comercializare. **Sistemului National de Verificare al Medicamentelor (SNVM)**, este o platformă de verificare prin intermediul căreia farmaciile sau alte părți interesate, cum ar fi distribuitorii angro din România, pot verifica autenticitatea unui produs. Sistemul național va fi conectat la un sistem european, EU-Hub, ce va integra și centraliza datele și informațiile de la nivelul Uniunii Europene.

## **Setări**

Începând cu versiunea **17,012** în **WMEnterprise** pentru verificarea medicamentelor, de acum pentru **mediul de producţie**, trebuie setate următoarele **constante**:

- $\triangleright$  Identificatorul NMVS al articolelor este = Cod extern/Cod intern
- $\triangleright$  Cale certificat NMVS = în cadrul acestei constante se setează calea către certificat (Certificatul primit se copie pe stația unde se va face verificarea și se dă dublu- click pentru înregistrarea acestuia, același certificat poate fi copiat pe mai multe stații)
- $\triangleright$  Parola certificat NMVS = (la cumpărarea certificatului se livrează și parola)
- $\triangleright$  GLN sediu social firma =
- $\triangleright$  GLN LUF (sediu locatie) =
- $\triangleright$  GLN LUF parola = este parola de la achizitionarea GLN-urilor locale
- $\triangleright$  Separatorul la scanare 2D este:

În directorul de unde se lansează executabilul de WMEnterprise se copie nmvs3.dll (îl găsiți în directorul *Setări pentru serializare medicamente* din cadrul versiunii). Se caută pe stația respectivă RegAsm.exe în secțiunea Microsoft.NET Framework v4.0 și se copie în directorul cu executabilul de WMEnterprise. În cazul în care nu găsiți acest executabil îl puteți descărca de pe <https://dotnet.microsoft.com/download/dotnet-framework-runtime/net472>

Din Command Prompt, fiind poziționat în calea unde este executabilul de WMEnterprise, se scrie:

*regasm.exe nmvs3.dll*

Portul 8443 trebuie să fie deschis.

În MENTOR> Nomenclatoare> **Articole** la nivel de Date generale a fost adăugată opțiunea "Verificare autenticitate" și doar pentru articolele cu aceasta bifă se poate verifica autenticitatea seriilor recepționate sau livrate.

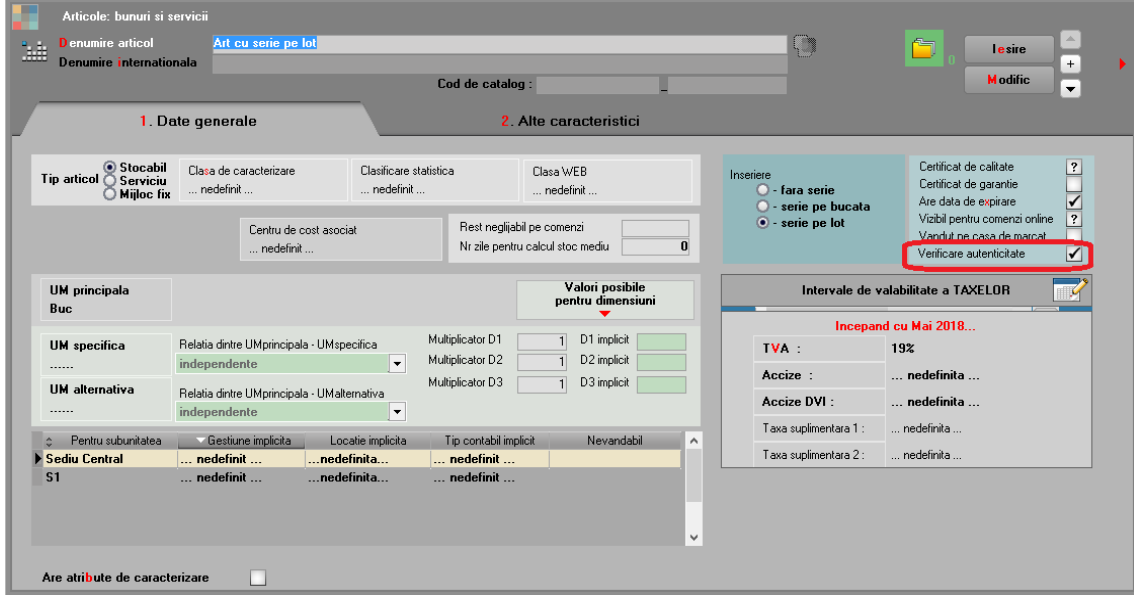

Pe recepția intrărilor pe facturi, pe avize, din import, precum și pe Dispozițiile de livrare (în tab-ul de Rezervare stoc) și livrarea ieșirilor pe facturi, avize, diminuări de stoc apare butonul **NMVS** ce permite interogarea bazei de date pentru verificarea autenticității produselor.

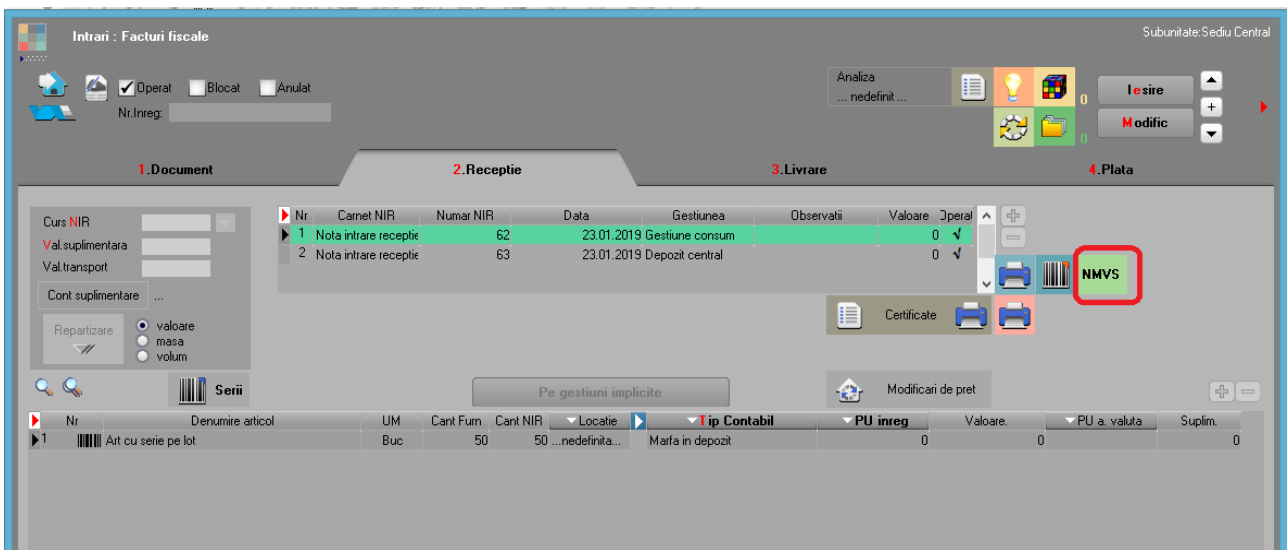

La apelare buton **NMVS**, după salvarea documentelor, se deschide interfața de mai jos:

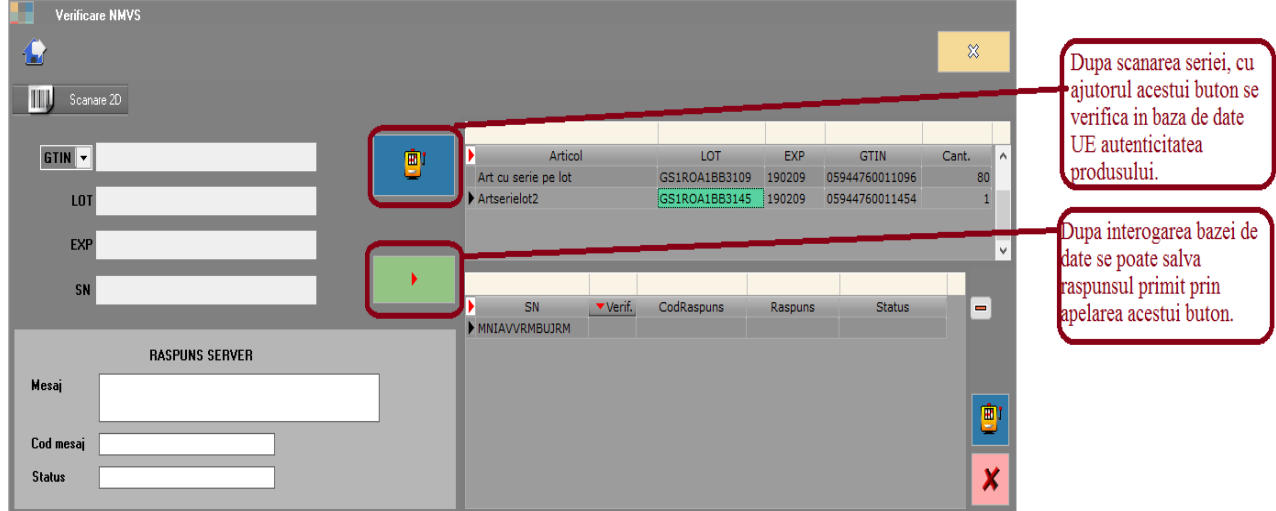

Verificarea seriilor se poate face oricând dorește utilizatorul, aleator, cu ajutorul opțiunii din COMERCIAL> Speciale> **Verificare NMVS**.

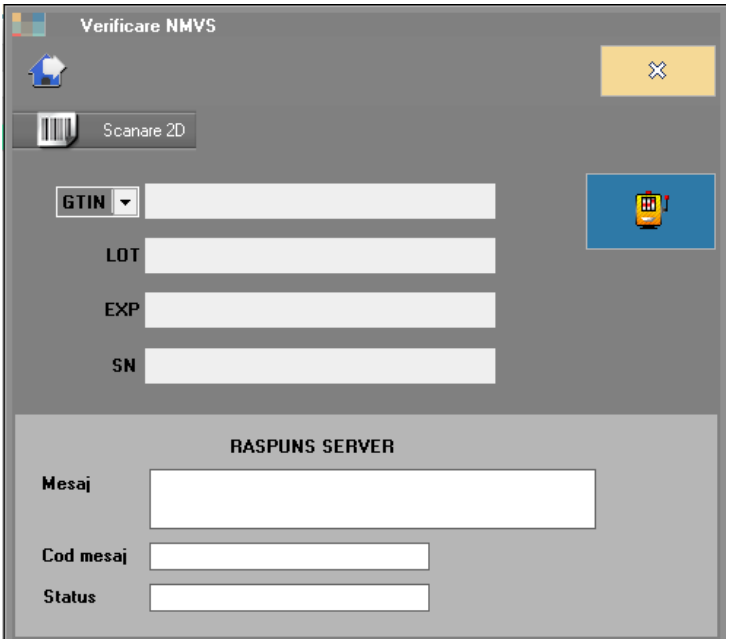

**Observatie**: pentru scanarea seriilor se recomandă scanner-ele **Honeywell** furnizate de Logicode, ele fiind gata configurate.